## Sharing Initial or Final Letter with Prior Reviewers

- See "Loading Initial or Final Recommendation Letter" PDF if you have not yet uploaded your letter to the case.
- See "Sharing Initial or Final Letter with Candidate" PDF if you have not yet shared your letter with the candidate.

Prior reviewers cannot access an uploaded letter until it is selected and shared with them via the process below.

Department committees disregard this process unless you intend to share letters with your current committee members.

1. Navigate to Case Materials Case Details 1, scroll down to "Internal Sections," click section drop down arrow.

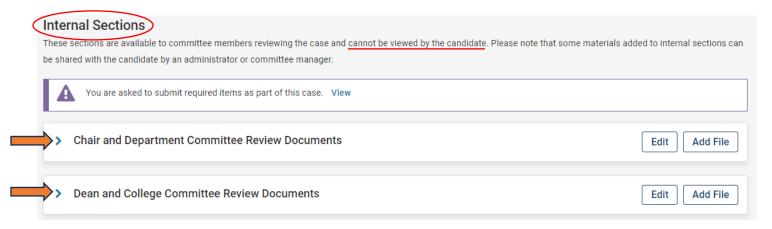

2. Select box next to letter.

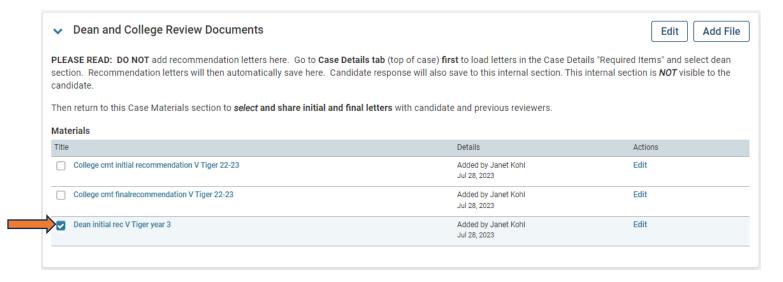

3. Select Share (top of screen) and "With Committee Members."

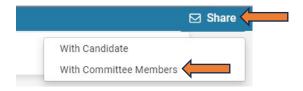

4. The "To" section will list members of your committee. Delete these names unless you intend to share the document with them as well.

Message to Committee

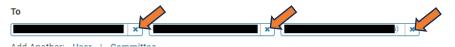

5. Add previous committee chairs, chair, dean, admin assistants as appropriate. \*Dean see note below.\* Select "User" and type the individual's name to select from the Interfolio autogenerated list and/or select "Committee" and choose from the drop-down list.

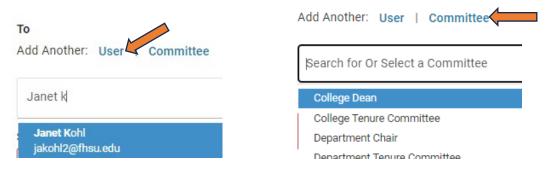

Individuals: After selecting name(s), "Add User(s)." Names will not be included if the "Add" step is skipped.

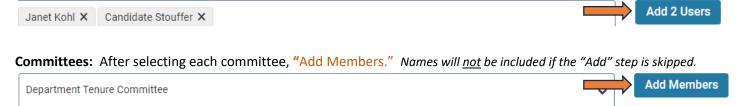

6. Check the "To" group to verify correct recipient list. Delete non-chairing committee members or errors as needed.

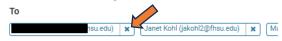

7. Add subject and message. See sample text below.

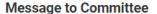

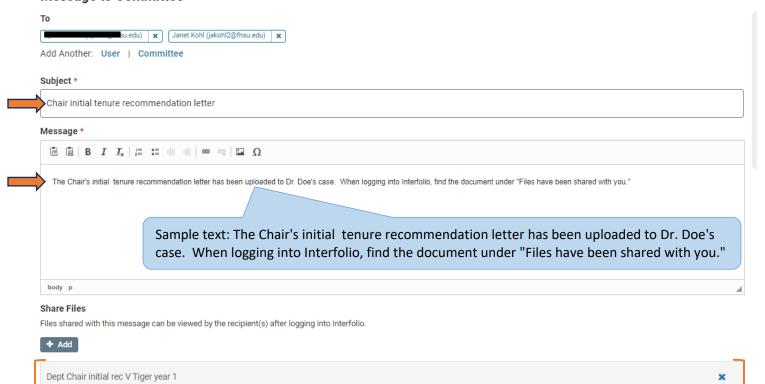

8. Verify the letter is listed under "Share Files." Proceed to step 9 or 10 if the correct file is present.

If no document or an incorrect document is listed:

- No document The letter was not selected before clicking Share. Click "+ Add" and select the document.
- Incorrect document Click the x to remove it and then "+ Add" to select the correct document.

| 2       | Search Materials Select                                |
|---------|--------------------------------------------------------|
|         | FOR ASSESSMENT AND FOR EVALUATION                      |
| ÷       | Dep cmt initial recommendation V Tiger 3rd yr test doc |
| Đ       | Dep cmt final recommendation V Tiger 22-23 test doc    |
| +       | Victor E. Tiger_Test Tenure Letter_080422              |
| +       | demo tenure                                            |
| 3       | College cmt initial recommendation V Tiger 22-23       |
| ŧ       | College Cmt final recommendation V Tiger 22-23         |
| <b></b> | Dean final rec V Tiger year 1                          |

**TIP:** This can be repeated as needed. If a required recipient was accidentally left off when sharing letters, the process above can be repeated with only that individual in the "To" group. Recipients are notified individually whether notice is sent to one person or a group.

Recipient's email notice to view a shared letter:

Janet Kohl has shared files with you.

VIEW FILES

You will be required to sign in to your account to view the shared files.

- 9. Click Preview (optional) to view the message as it will appear to reviewer(s). Select "Edit" to return to the message or proceed to step 8 if no change is needed.
- 10. Click "Send" to complete the process or "Cancel" to exit without sending or editing and return to the case.

After initial and final letters have been shared with candidate and prior reviewers, continue to "Sending Case(s) forward to next review level."

## \*Dean reviewing 1<sup>st</sup>-4<sup>th</sup> year tenure cases:

- Add **Provost committee** to recipient group when sharing **final** letter with prior reviewers.
- Dean is last reviewer of 1<sup>st</sup>- 4<sup>th</sup> year tenure cases so they don't have a send forward option. These cases remain viewable in dean's Interfolio Cases tab until Provost Office staff close all tenure cases after the review process is complete.

Resources: <a href="https://www.fhsu.edu/academic/provost/digital-portfolio-system">https://www.fhsu.edu/academic/provost/digital-portfolio-system</a> (guides, training, reviewer FAQ) 8/16/22 step-by-step instruction video <a href="https://app.vidgrid.com/view/IQtHj1WJQHEd">https://app.vidgrid.com/view/IQtHj1WJQHEd</a>.